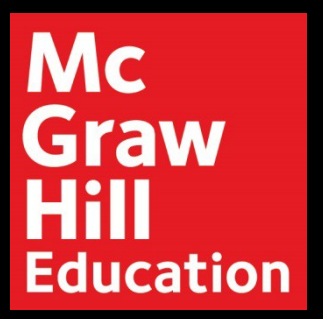

## Access your CREATE Digital Textbook

**Step 1: Log into your Blackboard Course. Click "Textbook(s)" > "McGraw-Hill CREATE Digital Textbook" in the Left Menu.**

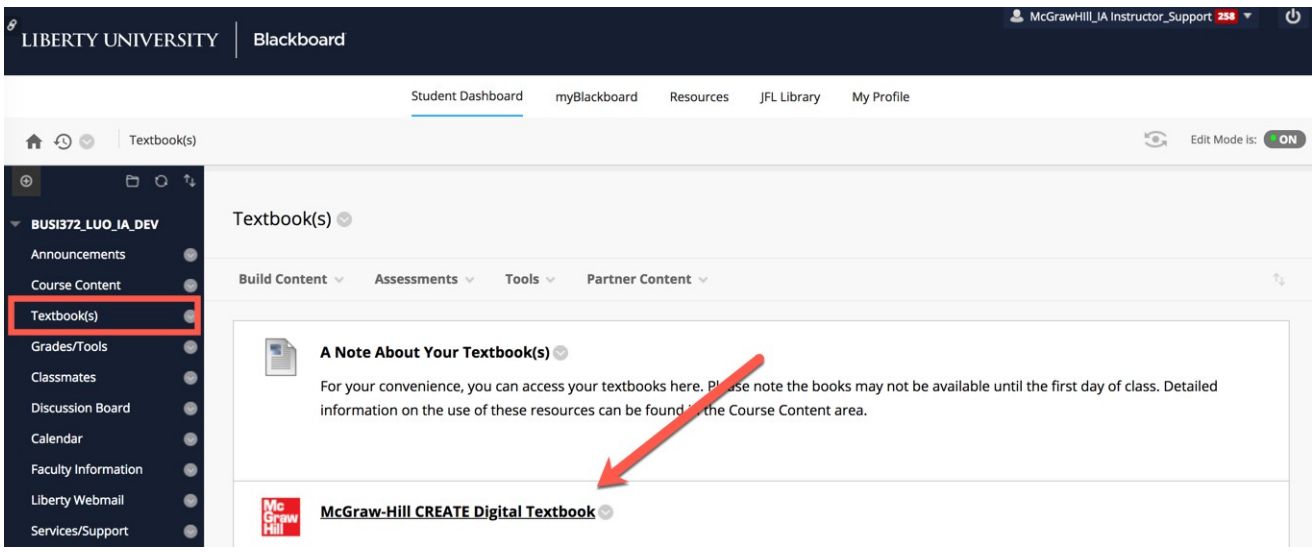

**Step 2: A new window will open to confirm your course's linked textbook. Click on "Launch eBook".**

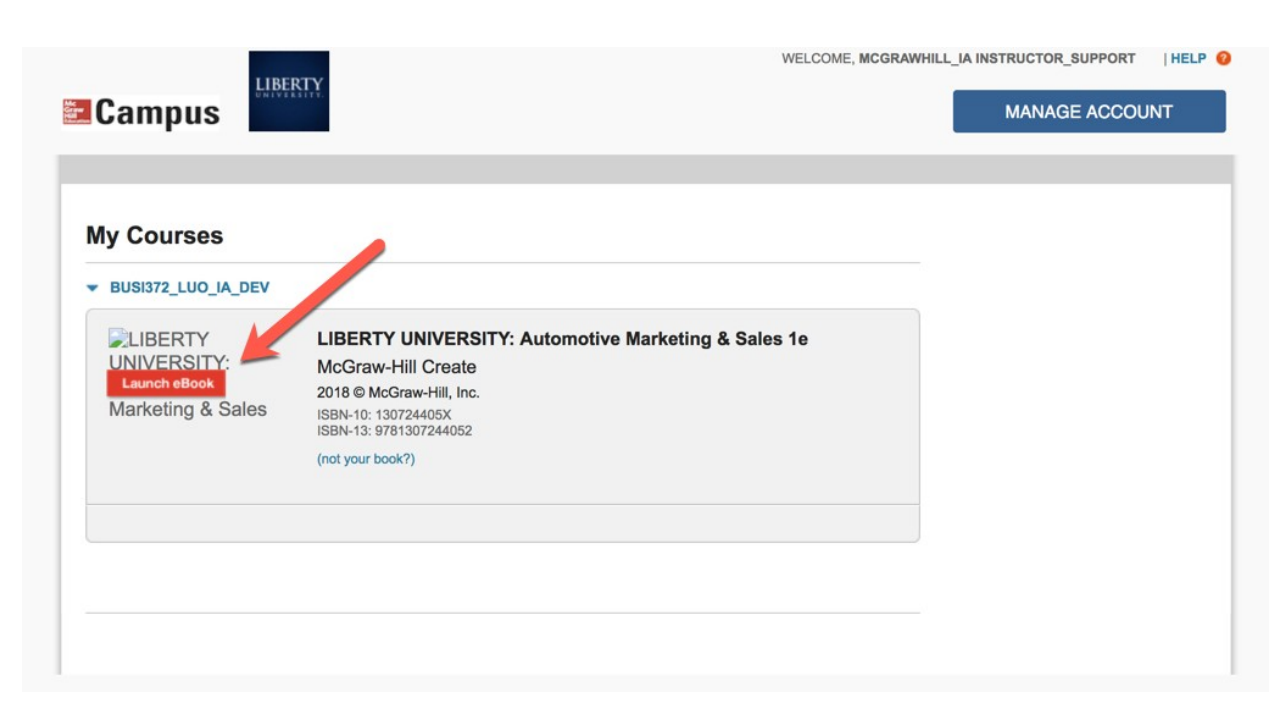

**Step 3: From the "My Bookshelf" page, locate the textbook for your course, and click "Access eBook" to open your textbook.** 

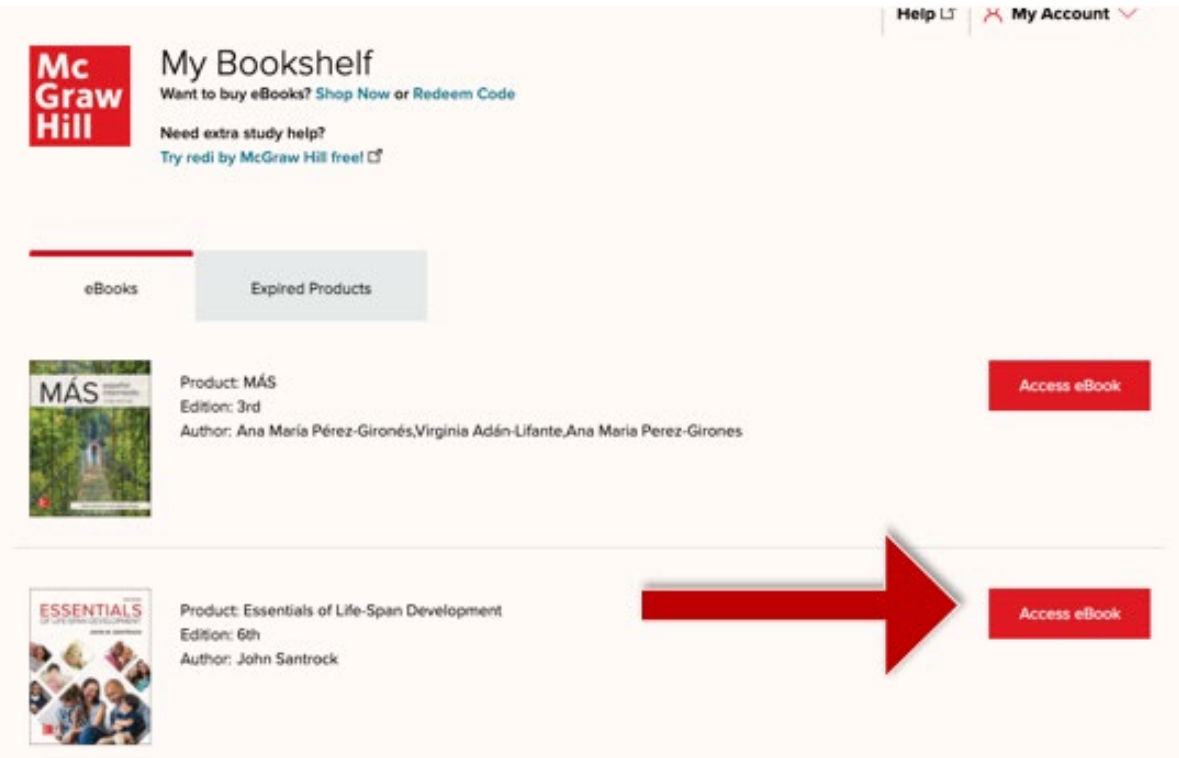

**Step 4: Your textbook will open. Use the Table of Contents tab to jump to a specific Chapter. Blackboard will remain open in the original window or tab when you are ready to return.**

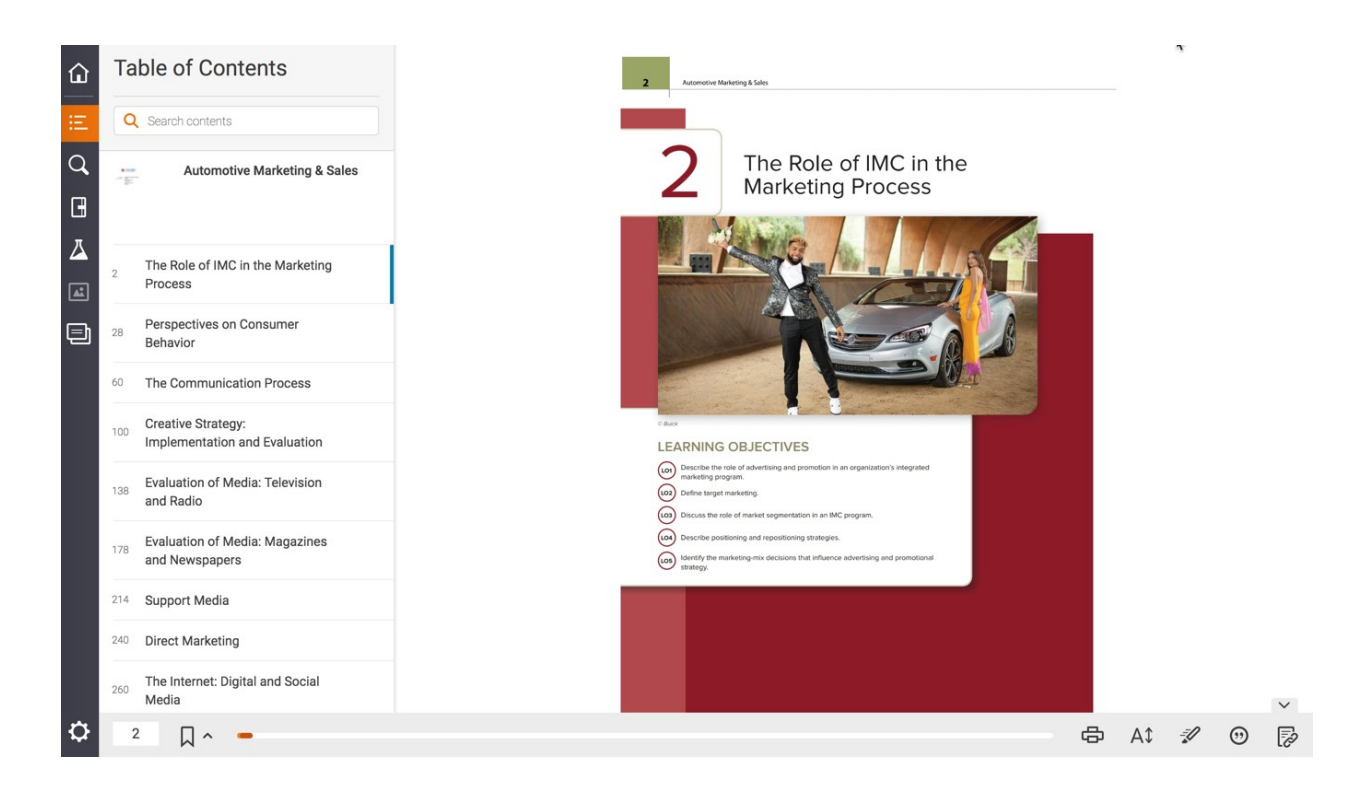

Liberty University Dedicated Technical Support

**CALL:** (844) 329-2528

**Chat Support:** <http://mpss.mhhe.com/>

**E-mail Support:** [cxg.libertyu@mheducation.com](mailto:cxg.libertyu@mheducation.com)

**MONDAY-THURSDAY: 24 hours FRIDAY:** 12 AM - 9 PM EST **SATURDAY:** 10 AM - 8 PM EST **SUNDAY:** 12 PM – 12 AM EST

FIND MORE SUPPORT: connectsuccessacademy.com